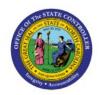

# INQUIRE ON DETAIL BALANCES

GL

**QUICK REFERENCE GUIDE GL-35** 

## **Purpose**

The purpose of this Quick Reference Guide (**QRG**) is to provide a step-by-step explanation of how to Inquire on GL Account Balances in the North Carolina Financial System (**NCFS**).

#### Introduction and Overview

This QRG covers how to inquire on GL Account Balances in NCFS by using the Inquire on Detail Balances page.

## **Inquire on GL Account Balances**

To inquire on GL Account Balances in NCFS, please follow the steps below:

- 1. Log in to the NCFS portal with your credentials to access the system.
- 2. On the **Home** Page, click the **General Accounting** tab and then select the **General Accounting Dashboard** app.

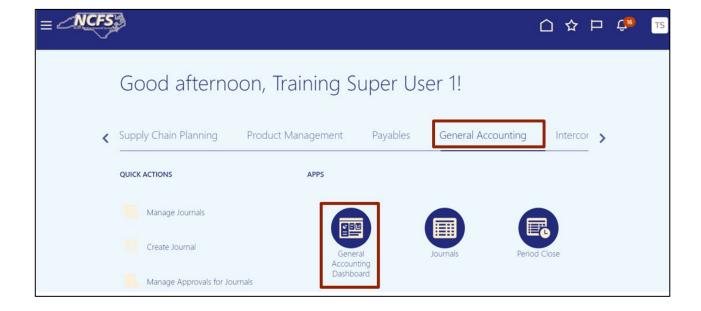

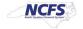

3. Validate the **Data Access Set.** If the data access set is not already selected, click **Change** link, and select the **Data Access Set** needed. In this example, choose **NC CASH US.** 

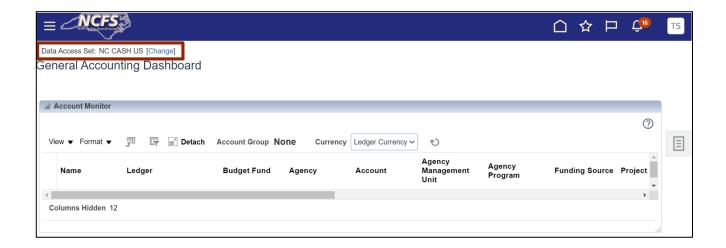

4. Click the Tasks [ ] icon, and click Inquire on Detail Balances.

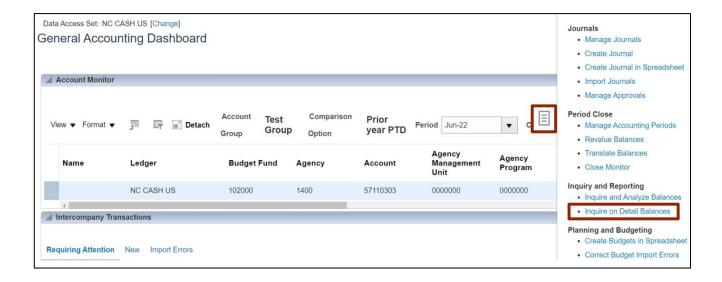

5. On the **Inquire on Detail Balances** page, under the **Search** section, select the applicable choices from the respective drop-down choice lists for the mandatory fields (marked with \*) and click the **Search** button.

In this example, choose:

- \*Ledger or Ledger Set NC CASH US
- \*From Accounting Period Jul-22
- \*To Accounting Period Dec-22
- \*Currency USD
- \*Currency Type Total / Based on the requirement
- \*Scenario Actual / Based on the requirement
- \*Agency 9000
- \*Budget Fund 199780
- \*Account 00007000
- \*Agency Mgmt Unit All Agency Mgmt Unit Values / Based on the requirement
- \*Agency Program All Agency Program Values / Based on the requirement
- \*Funding Source All Funding Source Values / Based on the requirement
- \*Project All Project Values / Based on the requirement
- \*Inter Fund All Inter Fund Values / Based on the requirement
- \*Future 1 All Future 1 Values / Based on the requirement
- \*Future 2 All Future 2 Values / Based on the requirement
- \*Future 3 All Future 3 Values / Based on the requirement

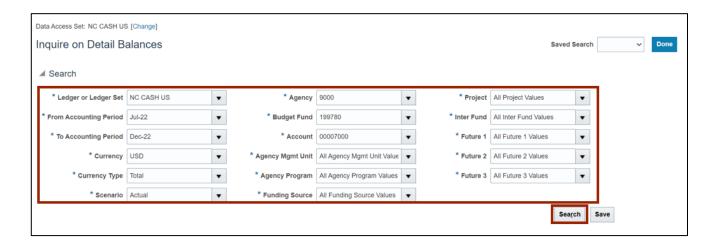

#### Notes:

- A value is required for each of the COA segments.
- Parent values are available for selection.
- Once your search criteria are populated, you may want to save them via the **Saved Search** feature to save time in future uses of this page.

6. Under the Search Results section, review the details.

Note: The records in the **Search Results** section can be exported at any time by clicking the **Export** [ p ] icon.

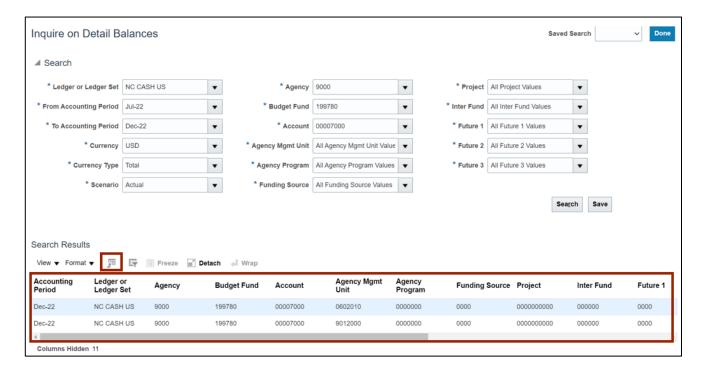

7. Scroll to the right and click the Period Activity (USD) link.

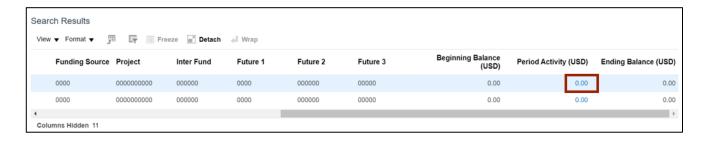

8. The Journal Lines page opens. Click the Journal name link.

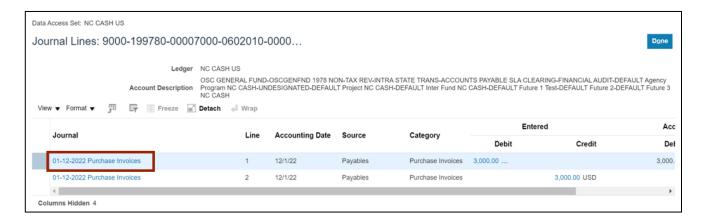

9. The **Edit Journal** page opens. Scroll down and click the **Debit** amount to view the Subledger details.

Note: The **Debit** and **Credit** values will be available for further drill-down only if the journal batch **Source** is one of the Oracle subledgers, such as **Payables** or **Assets**.

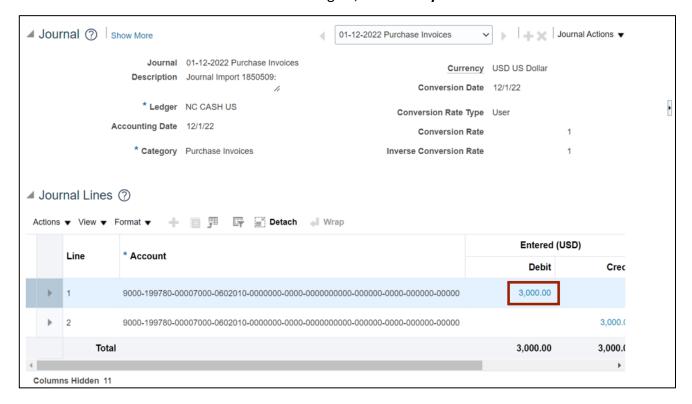

10. The **Subledger Journal Lines** page opens. Review the details and click the **View Transaction** button to view the source transaction details.

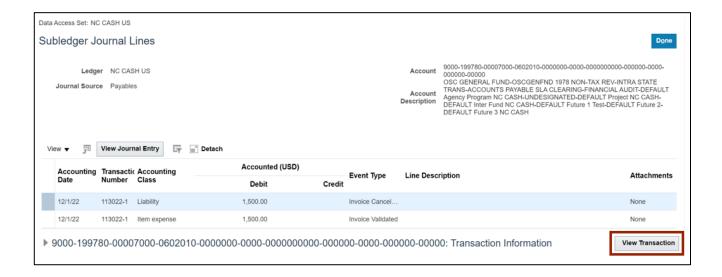

11. The **Invoice** page opens. Review the details and click the **Done** button.

In this example, we have drilled down to an invoice within the Payables module.

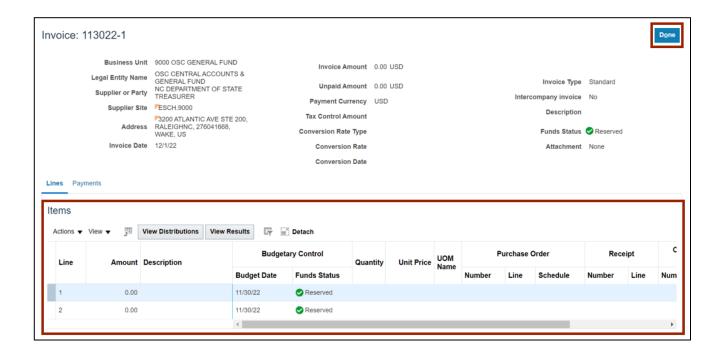

# Wrap-Up

Users can inquire on GL account balances in the NCFS using the Inquire on Detail Balances page.

## **Additional Resources**

# **Virtual Instructor-Led Training (vILT)**

GL100b: Journal Entry (vILT)GL100c: Journal Entry (vILT)

# Web-Based Training (vILT)

• GL001: GL Journal Inquiry (WBT)